## **SOCIAL MEDIA SETUP CHECKLIST**

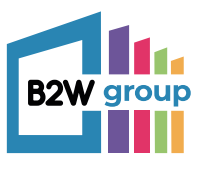

## **FACEBOOK TWITTER LINKEDIN INSTAGRAM** Create the company account through your personal social media account Go to twitter.com and sign up with your company name and phone/email and password Click the Work icon in the top right corner of your LinkedIn homepage and then click Create a Company Page Launch the app, and create an account by entering your email address or phone number and then a username Add your profile picture  $\overline{\phantom{a}}$  Business details Name Page info Bio Overview Email address Bio Buttons Website link Website Location Locations Category Groups (if any) About Website Hashtags Contact Options Set up analytics so you can measure performance by going to 'Analytics' on your menu Click on the edit icon situated next to the follow/visit website buttons and add any missing information: Go back to your profile page, and click "Edit your profile." Add any missing information: Add a category that best describes your business Choose interests similar to your industry/brand Select the suitable page type Add your cover photo (820x312px) Fill in any missing information: Add your business address Go to settings and privacy>account and change the 'Username' to your chosen @username Add your profile picture Enter your Page identity, Company or Institution details, and Profile details information Add your phone number Add your cover photo (1263x421px) Create the company account through your personal social media account. Go to your 'about' on your page and fill in all of the relevant information

## **0161 474 7603 | info@b2wgroup.com | www.b2wgroup.com**